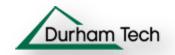

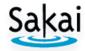

# Lessons (Lesson Builder)

Lesson Builder was created to enable students a "one-stop-shopping" experience. Instead of clicking on links in many different locations in the course, students can find in **Lessons**, links to **weekly subpages**. You decide when to make weekly subpages available to your students.

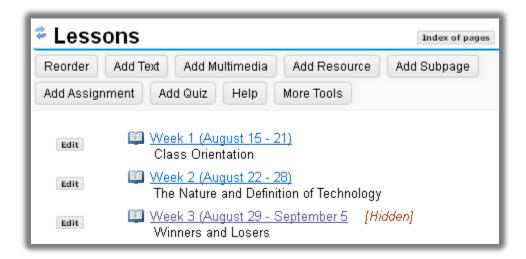

**How do you start?** If you are creating a **new course**, Lessons is only a tool. You'll need to perform the following steps before using Lessons:

- 1. Study the course learning objectives.
- 2. Based on the objectives, create a course outline, which documents the most **important skills and knowledge** your students must master.
- 3. Decide how you'll **evaluate** your student's mastery of important course skills/knowledge. It is good practice to evaluate students in multiple ways.
- 4. Create a **draft** of the course lessons, activities, and assessments.
- 5. Now you're ready to use **Lessons** to link to your PowerPoint's, Word documents, PDF's, Web Sites, Videos, and Assessments

What if you have already created a class? Lessons is a tool that gives you the opportunity to: Reassess, redesign, reorganize, implement, and evaluate your course, based on the five steps listed above.

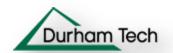

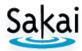

## Subpage sample

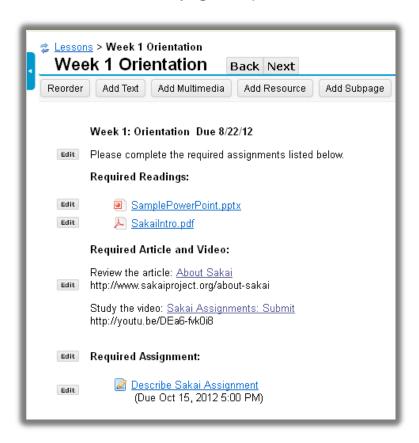

With **Lessons subpages**, you can add content, add assessments, and organize your subpages. These are the primary buttons available in Lessons:

- 1. Add Subpage
- 2. Add Text:
  - a. Add headings and instructions
  - b. Add links to Web sites and YouTube videos
- 3. Add Resource: Add links to PowerPoint's, PDF's, and Word documents
- 4. Assessments (Shown as links):
  - a. Add Assignment and/or Add Quiz
  - b. In More Tools: Add Forum Topic
- Subpage Management:
  - a. **Reorder:** Move content up or down on a Subpage
  - b. In **More Tools: Settings:** Manage Subpage availability
- 6. Add Multimedia: Display images

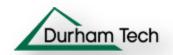

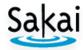

# Part I: Add the Lessons Tool to your site

### Step 1: Log in to Sakai and go to My Practice Course

Use the **Mozilla Firefox** web browser to logon and access your practice site:

- a. At the top, in the web address box, type <a href="http://sakai.durhamtech.edu/">http://sakai.durhamtech.edu/</a> to access the Sakai Gateway Page.
- b. Enter your **Sakai user id** and **password** and press enter (Note: Your Sakai user id/password is the same as your Web Advisor user id/password).
- c. At the top, click on **More Sites**; under the **Training** category, click on **My Practice Course**.

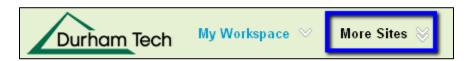

### Step 2: Add the Lessons Tool to your course (Site Info-Edit Tools)

- a. At the left on your main course menu, click on the **Site Info** link.
- b. At the top of *Site Info*, click on **Edit Tools**.
- c. Click on the check box beside the **Lessons** tool; click **Continue**, click **Continue** again.
- d. Finally, click **Finish** to add the tool to your main course menu.

Note: You can use **Site Info-Page Order** to move Lessons to a different location on your main course menu.

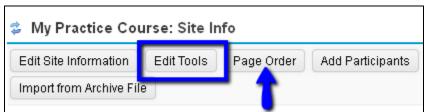

### **Step 3: Go to Lessons**

a. On the left, on the main course menu, click on **Lessons**. You'll see the *Lessons Help* area, titled *Getting Started with Lesson Builder*.

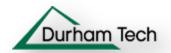

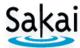

# Part II: Add Text to Lessons and Add a Subpage to Lessons

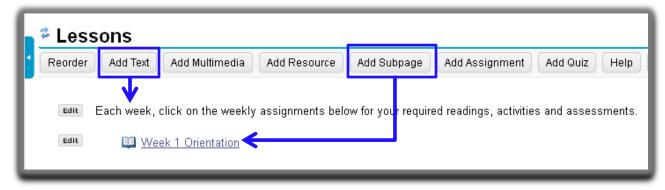

## Step 1: Add an introduction to your Lessons area (Lessons-Add Text)

- a. At the top, click on the Add Text button.
- b. In the *Text Editor*, type an introduction to your weekly subpages, such as the following: *Each week, click on the weekly assignments below.* Then click **Save.**

### Step 2: Edit Text

- a. Beside the text you just added, click on the **Edit** button.
- b. If you made a mistake, correct your text, click **Save.** No mistakes? Click **Cancel**.

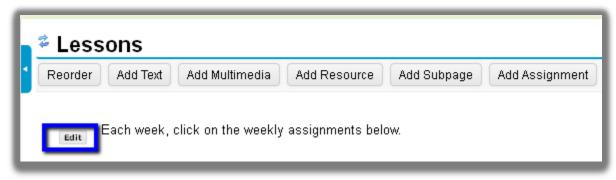

# Step 3: Add a weekly Subpage (Lessons-Add Subpage)

- a. At the top, click on the **Add Subpage** button.
- b. In the *Add Subpage* dialog box, type the **Page title** of your Subpage: *Week 1 Orientation* Press the **Create** button.
- c. You'll now see the Lessons Help area displayed for your *Week 1 Orientation* Subpage.

**Note:** After you add Text or other content to your Subpage, you can click on the *Help* button at the top of the page to return to the Lessons Help area.

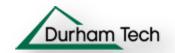

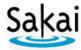

# Part III: Add Text to a Subpage and Edit a Subpage

### Step 1: Add an introduction to your weekly Subpage

a. At the top, click on the **Add Text** button

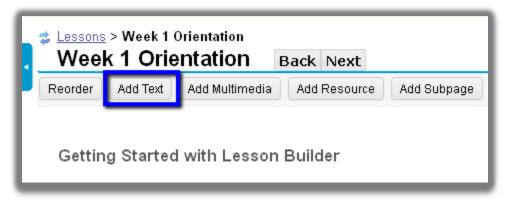

- b. In the Text Editor, type: Week 1: Orientation and a Due date Press Enter
- c. Next type: Please complete the required assignments listed below. Press Enter
- d. Click Save.

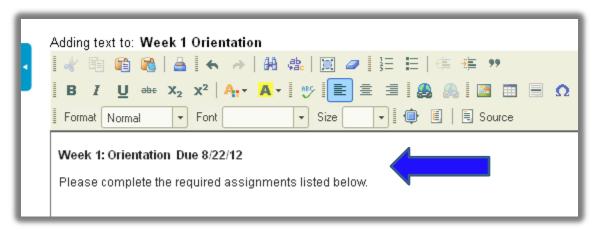

#### Step 2: Return to the Lessons main page

- a. At the top, click on the **Back** button, to return to the *Lessons* area
- b. In the *Lessons* area, you should now see the new link to the *Week 1 Orientation* Subpage

## **Step 3: Update the Subpage Name and/or Description**

- a. Click on the Edit button to the left of the link.
- b. You can update the **Item Name**, the name of the Subpage link.
- c. You can add an **Item Description**, such as the due date, which will appear below the Subpage link.
- d. To save changes, click **Update Item.** You'll return to the *Lessons* main page.

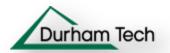

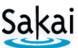

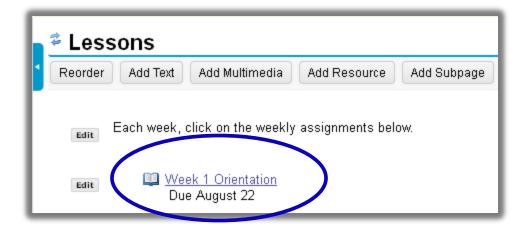

# Part IV: Link to Existing Files from your Subpage

**Note:** If you don't have a PowerPoint folder in your Resources area, with a PowerPoint file already in it, add the folder and file, using instructions from the <u>Instructor Sakai</u> <u>Resources</u> area: Scroll to the **Sakai Tools** area, click on **Resources**.

### Step 1: In a Subpage: Add Resource

- a. Click on the Week 1 Orientation Subpage link
- b. At the top, click on the **Add Resource** button

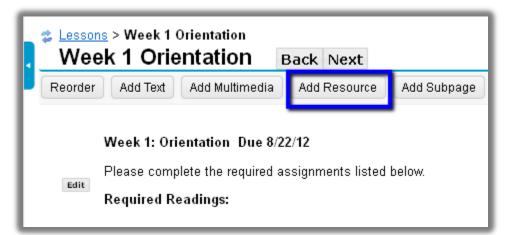

## **Step 2: Choose the Existing File link**

- a. If you've already uploaded files to your **Resources** area, as we did in the Intro to Sakai workshop, you can choose one of those files to add to your subpage
- b. In the Add Resource dialog box, click on the link Choose Existing File

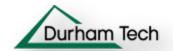

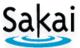

## Step 3: Choose the File to add to the Subpage

- a. In the Please Choose a File dialog box, you'll see your Resources area displayed
- b. Click on the **PowerPoints** folder, or another folder where you've uploaded your files. The folder will then display a file or files below its name.
- c. To the right of the PowerPoint file you want to add, click on **Select**

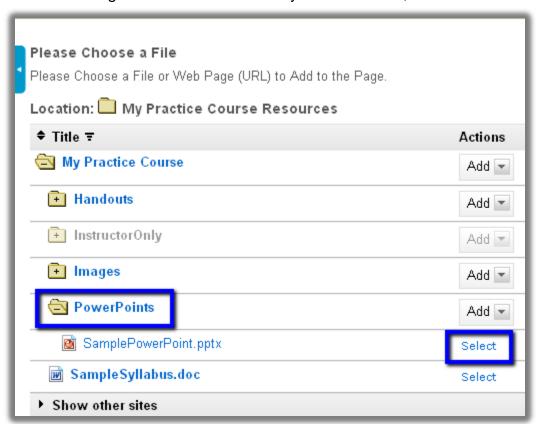

- d. At the bottom of the dialog box, click on Continue
- e. You'll see the new link to your file added to the Subpage
- f. You can add as many file links as you like to a Subpage

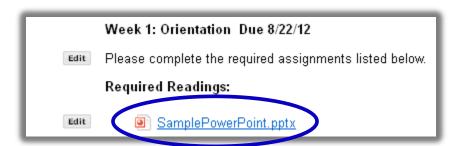

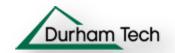

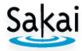

# Part V: Add a link to a Web site to your Subpage

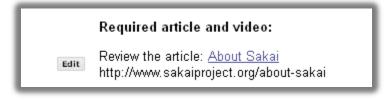

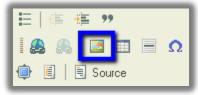

Step 1: At the top of your Subpage, click on the Add Text button

**Step 2:** In the *Text Editor*, type text to introduce your required assignments:

- a. Required article and video
- b. Press enter to create double line spacing

**Step 3**: In the *Text Editor*, type text to introduce your web article:

- a. Review the article: About Sakai
- b. Press the Shift key and enter key to create single line spacing

**Step 4:** In the *Text Editor*, type your article's web address:

- a. http://www.sakaiproject.org/about-sakai
- b. Press the Shift key and enter

**Step 5: Highlight** the *web address* you just typed, **press the CTRL key and C key** to copy the web address

**Step 6: Highlight** the text you want to create a link from: *About Sakai* 

**Step 7:** On the middle Toolbar, on the right, click on the **Link** button. In the *Link* dialog box:

- a. Click in the **URL box**, press the **CTRL and V keys** to paste your web address
- b. Click the *Target tab*, click on the **Target drop down arrow**, click **New Window** (\_blank)
- c. Click on the **OK** button

Step 8: Click the Save button. You'll now see the text and link to a web site.

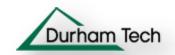

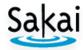

# Part VI: Add a link to a YouTube video to your Subpage

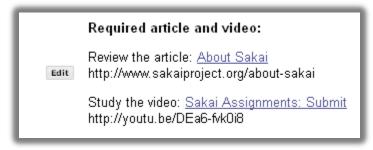

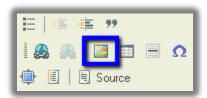

**Step 1**: You could use Add Text to create a separate area, or edit the text just added. To Edit text: to the left of your new web link, click on the **Edit** button.

**Step 2**: In the *Text Editor, c*lick at the *end of the last text added*, **press Enter**.

- a. Type text to introduce your video: Study the video: Sakai Assignments: Submit
- b. Press the Shift key and Enter key to create single line spacing

**Step 3:** Find and copy the YouTube video web address:

- a. In a new browser tab, type: http://www.youtube.com
- b. On the left, in YouTube's search box, type: sakai assignments submit
- c. Click on the video title: Sakai Assignment: Submit
- d. Below the video, click on the *Share* button
- e. Highlight the web address, press CTRL and C keys to copy the web address
- f. Problems? The video web address is: http://youtu.be/DEa6-fvk0i8

**Step 4**: Click on the web browser tab for Sakai

- a. Click after the last text added, press Enter and Shift keys to create a single line
- b. Press **CTRL** and **V** to paste your web address

**Step 5: Highlight** the *web address* you just pasted, **press the CTRL and C keys** to copy the web address

**Step 6: Highlight** the text you want to create a link from: *Sakai Assignments: Submit* **Step 7:** On the Toolbar, click on the **Link** button. In the *Link dialog box*:

- a. Click in the **URL box**, press the **CTRL and V keys** to paste your web address
- b. Click the Target tab, click on the Target drop down arrow, click New Window (\_blank)
- c. Click on the **OK** button

Step 8: Click the Save button

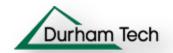

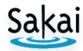

# Part VII: Add and link to an Assessment from a Subpage

### Step 1: Add the Assignments Tool to your course (Site Info-Edit Tools)

- a. At the left on your main course menu, click on the **Site Info** link.
- b. At the top of Site Info, click on Edit Tools.
- c. Click on the check box beside the **Assignments** tool; click **Continue**, click **Continue** again. Click **Finish** to add the tool to your main course menu.

Note: You can use Page Order to move Assignments on your main course menu.

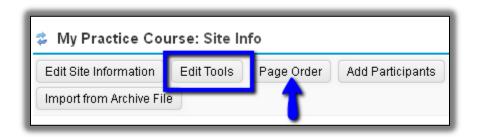

### Step 2: Go to Lessons

- a. On the left, on the main course menu, click on **Lessons**.
- b. You should be returned to your Subpage, the last area you were working with.

#### Step 3: Add a new Assignment

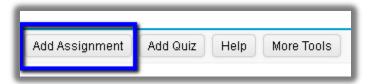

You can create Assignments, Quizzes, and Discussion Forum/Topics, and link to the assessment from Lessons. Once you know how to link to one type of assessment, you'll know how to link to the others.

- a. Click on the **Add Assignment** button
- b. Click on the provided link: Create a new assignment using Assignments
- c. Click on the **Add** button

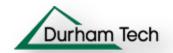

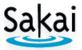

## Step 4: Complete the Add Assignment dialog box

Type or choose the following information:

- a. Add a Title: Describe Sakai Assignment
- b. Skip the Open Date/Time, Due Date/time and Accept Until date
- c. Use the default Student submissions: *Inline and Attachments*
- d. Beside Grade Scale, click on the drop down box, click on points
- e. For **points**, type: 100
- f. Type your **Assignment instructions**: Based on your readings and web site article: Describe Sakai and provide three reasons why colleges are using Sakai
- g. Skip adding a date to the Schedule and an announcement
- h. Place a check mark beside the Add honor pledge; Skip Use Turnitin
- i. Under Grading: Click beside Add Assignment to Gradebook
- j. Skip the rest of the questions about notifications and Additional Information
- k. At the bottom, click on the **Post** button

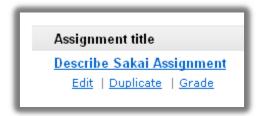

## **Step 5: Pick the Assignment to add to the Subpage**

- a. You're now in the Assignment area, viewing the Assignment list
- b. At the top of the web page, click on the link Continue with Add Assignment, after you created the new assignment
- c. You're back in the Lessons tool *Pick an Assignment* web page. It will display all Assignments created in the site. Below Existing Assignments, if not already selected, click on the radio button beside your new assignment
- d. Click on the Use selected item link
- e. You'll be returned to the Subpage, with a new Assignment link added
- f. We could have created the Assignment in the Assignments area first or used the method we just performed, by creating the Assignment while in the Lessons area

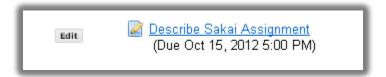

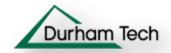

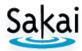

# Part VIII: Reorder content on your Subpage

### How can you add a heading for the new Sakai Assignment?

- You can add text; then use the reorder link to move an item where you like
- You can also reorder Subpages on the main Lesson web page

### **Step 1: Add a heading for the new assignment:**

- a. At top, click on the Add Text link; type: Required Assignment:
- b. **Highlight** the text; on the far left on the tool bar, press the **B for bold** icon
- c. At bottom, click on the **Save** button

### **Step 2: Move the new text above the Sakai Assignment:**

- a. At the top, click on the **Reorder** button
- b. Click on the Required Assignment text (6 in the example below); drag above the Sakai Assignment link (5 in the example below). You can drag items up or down.
- c. Do **NOT** drag any item below the three hyphens below your last item, or they will be permanently deleted!
- d. When done, click Save.

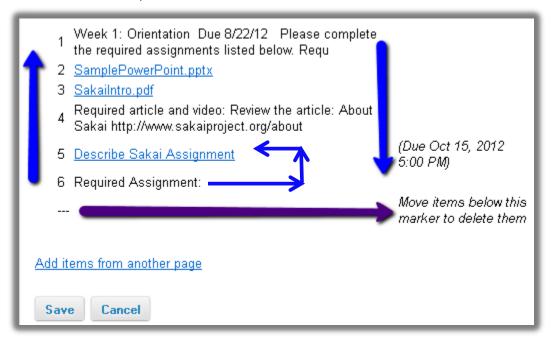

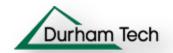

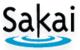

## **Completed Subpage**

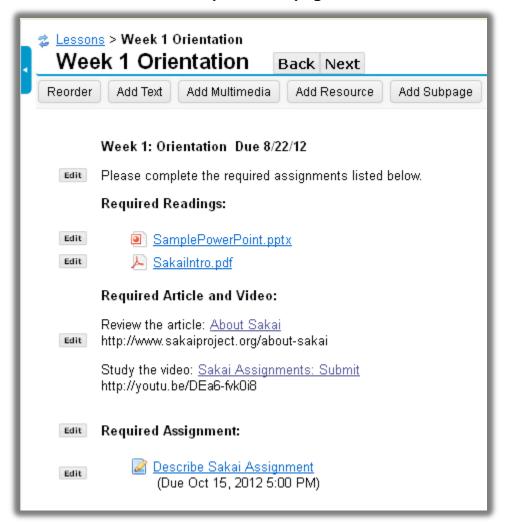

# Part IX: Add a Subpage, Hide a Subpage, Reorder a Subpage

**Step 1: Return to the Lessons main page:** At the top of the Subpage, click on the Lessons link

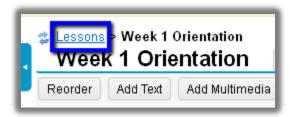

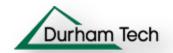

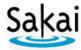

## Step 2: Add a Subpage for Week 2

- a. At the top, click on the **Subpage** button
- b. Type the page title: Week 2 Google Search
- c. Click **Create.** You'll see the Lessons Help page.

### Step 3: Hide a Subpage

- a. At the top, to the far right, click on the **More Tools** button
- b. On the drop down, click on **Settings**
- c. You can permanently hide a subpage, or choose a date/time to make it available
- d. After making changes, click on **Save**

**Note:** Students don't get an error when you hide a subpage

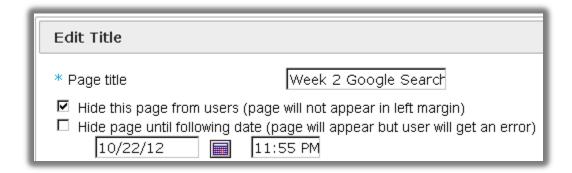

#### **Step 4: Return to the Lessons main page:**

- a. At the top of the Subpage, click on the **Lessons** link
- b. You'll see the new Subpage displayed, with the word [Hidden] beside it in italics and in red

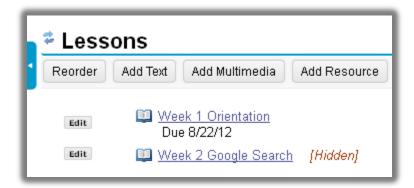

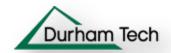

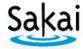

### **Step 5: Reorder Subpages**

- a. At the top, click on the **Reorder** button
- b. Click on the Week 2 (2 in the example below) Subpage and drag it above the Week 1 Subpage (1 in the example below).
- c. Do **NOT** drag any item below the three hyphens below your last item, or they will be permanently deleted!
- d. When done, click Save.

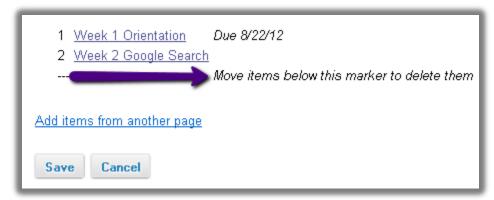

# Part X: Add an image using Add Multimedia

**Step 1:** Click on the link for *Week 2 Google Search* Note: If you hadn't previously added any content to the Subpage, the Lessons Builder Help area will be displayed.

**Step 2:** Click on the **Add Multimedia** button.

**Step 3:** Click on the link **Choose Existing File** (See the Note below for instructions for adding files to the Resources area.)

**Step 4:** If the image is located in a folder: Click on the folder where you've added your image, to display the folder contents

**Step 5**: To the *right* of the image file name, click **Select** 

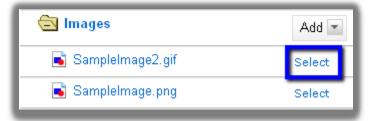

**Step 6:** At the bottom of the web page, click the **Continue** button

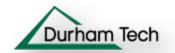

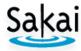

Step 7: You'll now see the image displayed on the Subpage

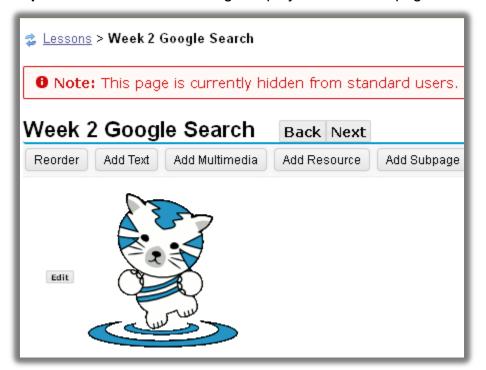

**Step 7**: To edit, click on the **Edit** button to the left of the image.

**Note:** Don't change the image width and height. If you need the image to be a different size, use a graphic tool to resize or crop it, such as <u>Windows 7 Paint</u> or <u>Windows XP Paint</u>.

- a. Change the Alt Text to pinpoint why the image is being displayed
- b. Add an *Item Description* to explain why a graph or diagram is displayed.
- c. If changes are made, click **Save** otherwise **Cancel.**

**Step 8**: At the top, click on the **Back** button to return to the main Lessons web page.

**Add Resources Note:** If you haven't already uploaded a file to Resources, follow the instructions for adding <u>Resources</u> in the Durham Tech Help for Instructors wiki: <a href="http://courses.durhamtech.edu/wiki/images/9/9a/Resources.pdf">http://courses.durhamtech.edu/wiki/images/9/9a/Resources.pdf</a>

**DTCC Sakai Instructor Handouts**: <u>Sakai Resources</u>
http://courses.durhamtech.edu/wiki/index.php/Sakai\_Resources